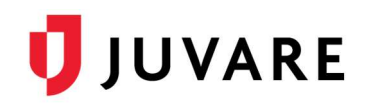

#### Update Your Hospital Status

Option 1: Clicking the Keys icon  $\rightarrow$  update all statuses displayed on that page

Option 2: Clicking on a current status  $\rightarrow$  update just that status

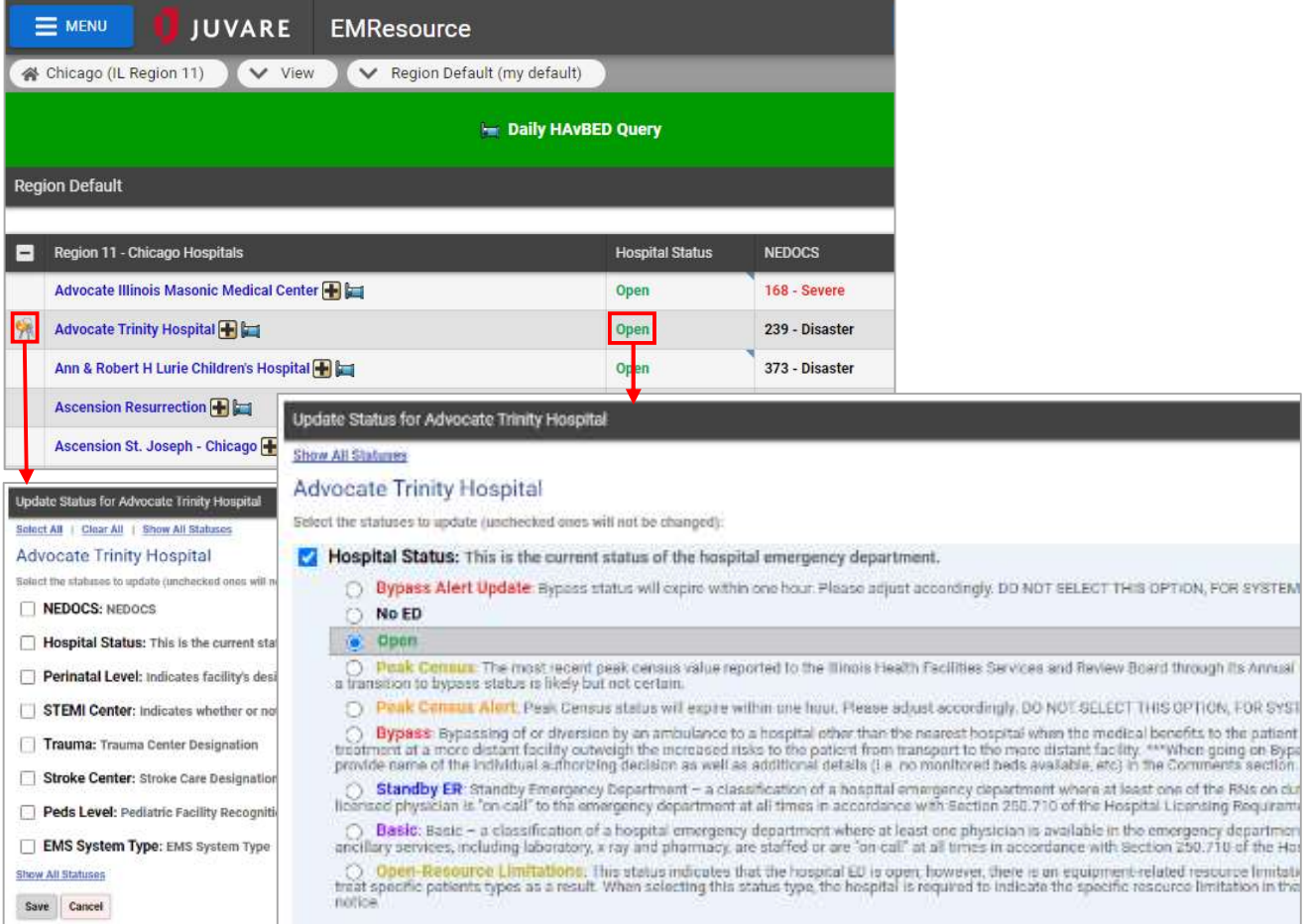

# Need Assistance?

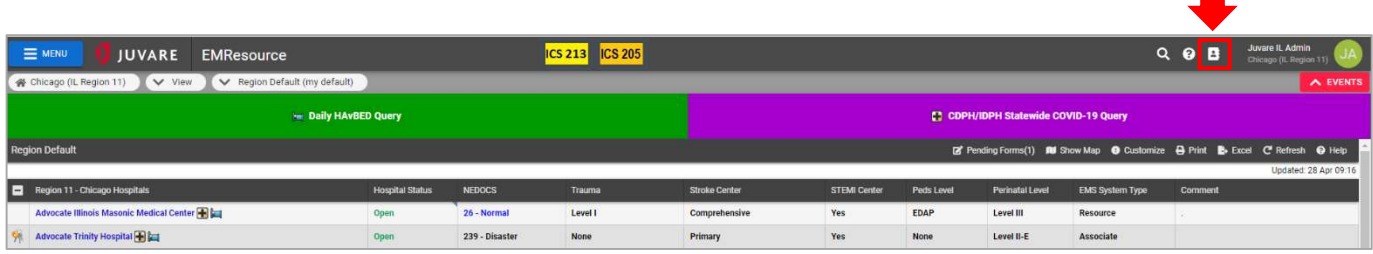

# **U**JUVARE

### Update Your Bed Availability

Step 1: Click to the event

Step 2: Update your status using one of the options below

- Clicking the Keys icon  $\rightarrow$  update all statuses displayed on that page
- Clicking on a current status  $\rightarrow$  update just that status

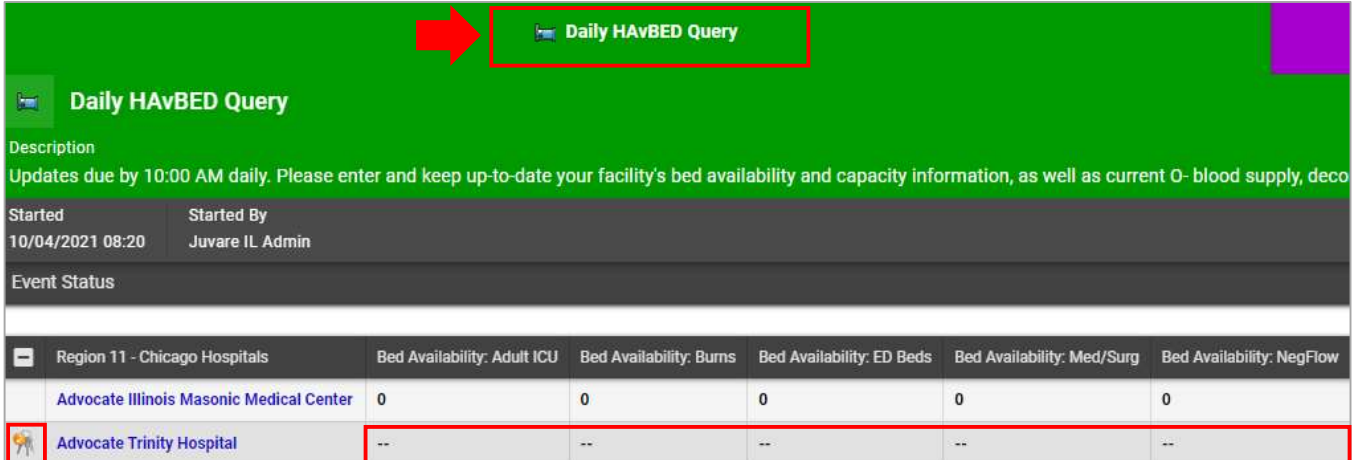

# Change Your View

There are several different views available to you by clicking the drop-down menu. You may also click the Home icon to return to your Region Default view.

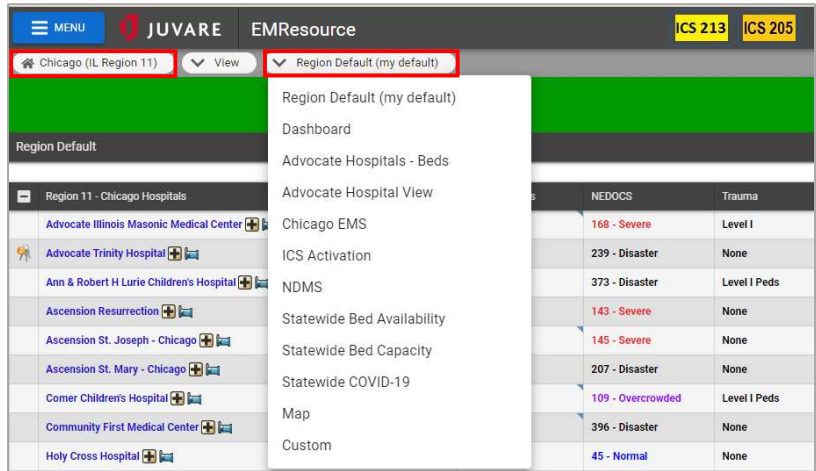

#### Access the Document Library

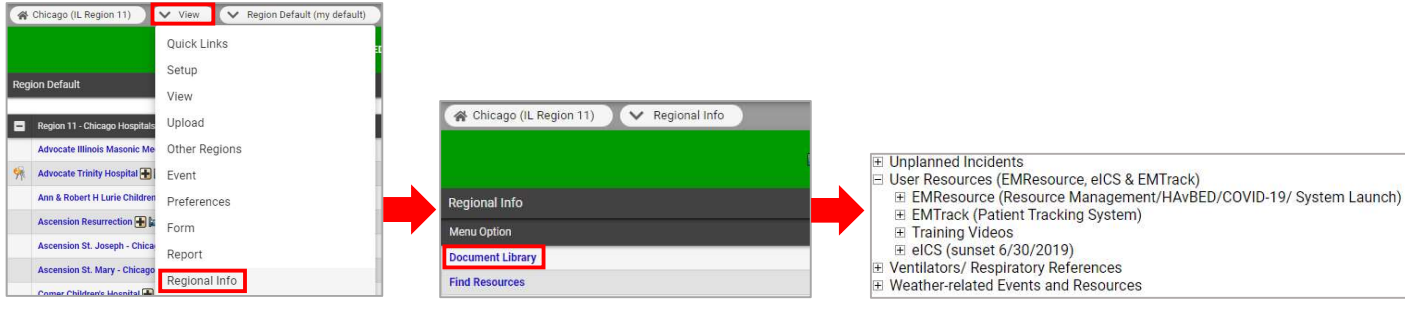

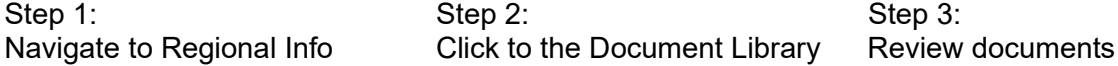

EMResource Guide for Chicago Hospital Users © 2022 EMSystems LLC. All rights reserved.